# Serviços Online **Serviços Online**

Consulado Geral de Portugal em Macau e Hong Consulado Geral de Portugal em Macau e Hong

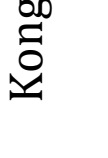

# **2015**

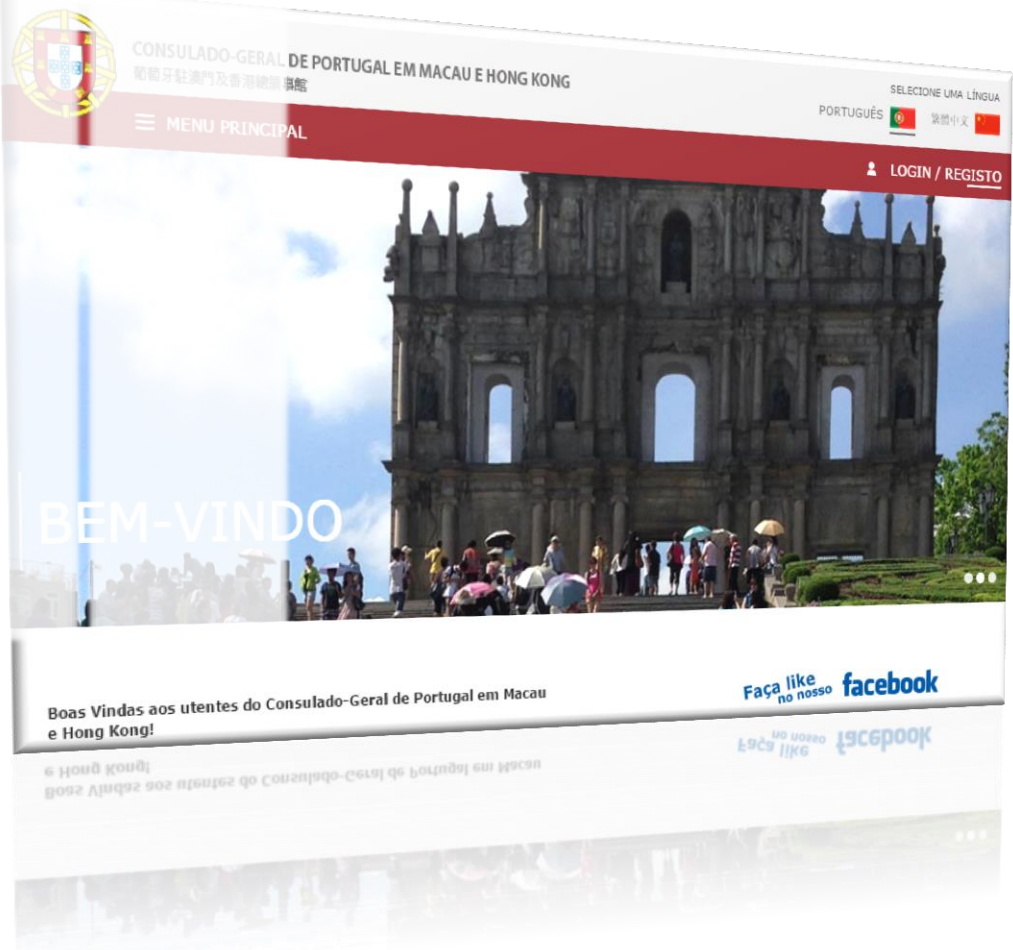

**<https://www.cgportugal.org/>**

**[www.facebook.com/cgmohk](http://www.facebook.com/cgmohk)**

# **ÍNDICE**

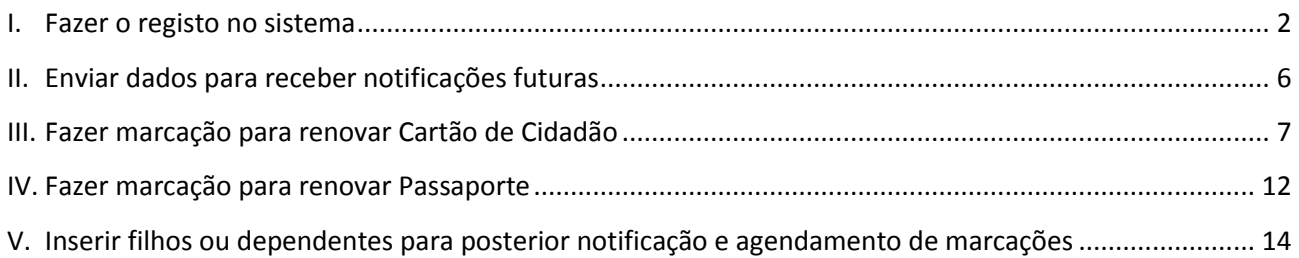

#### <span id="page-2-0"></span>**I. Fazer o registo no sistema**

#### 1) Entre no site: **[www.cgportugal.org](http://www.cgportugal.org/)**

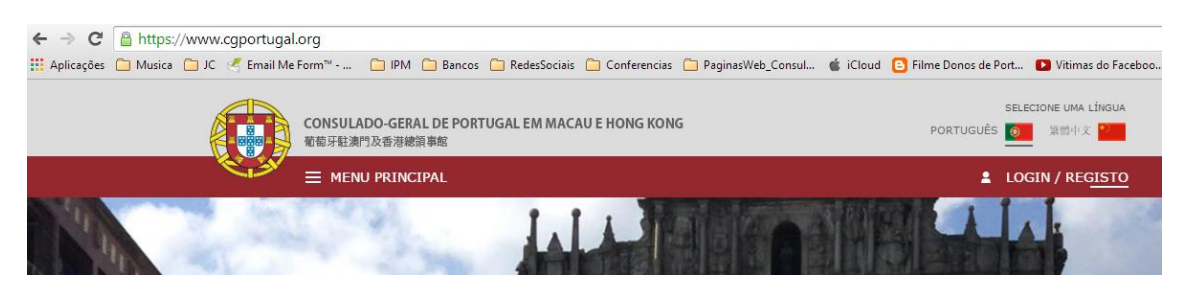

2) Escolha a língua *Português* ou *Chinês* a partir da opção do canto superior direito:

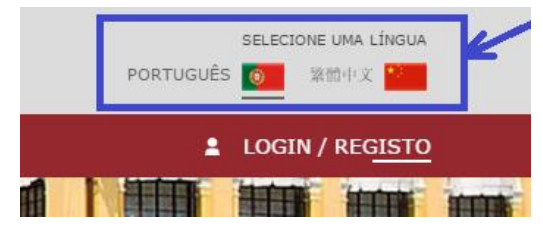

3) Clique no canto superior direito em *Registo*

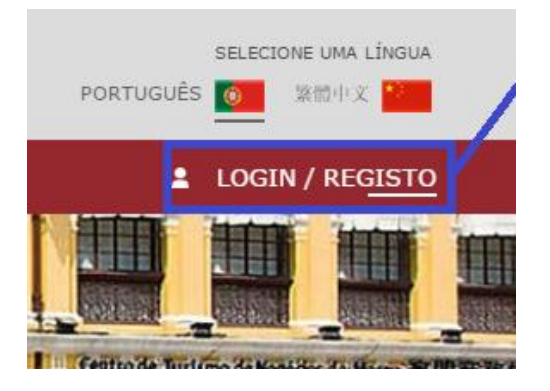

4) Se estiver a fazer o seu registo pela primeira vez, clique em *Novo Registo*

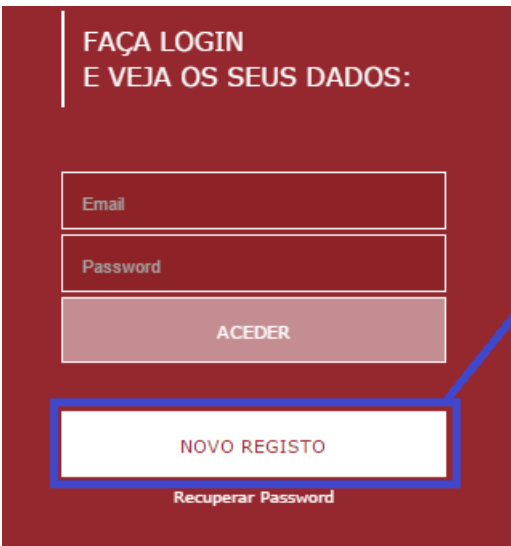

5) Preencha TODOS os dados de Registo

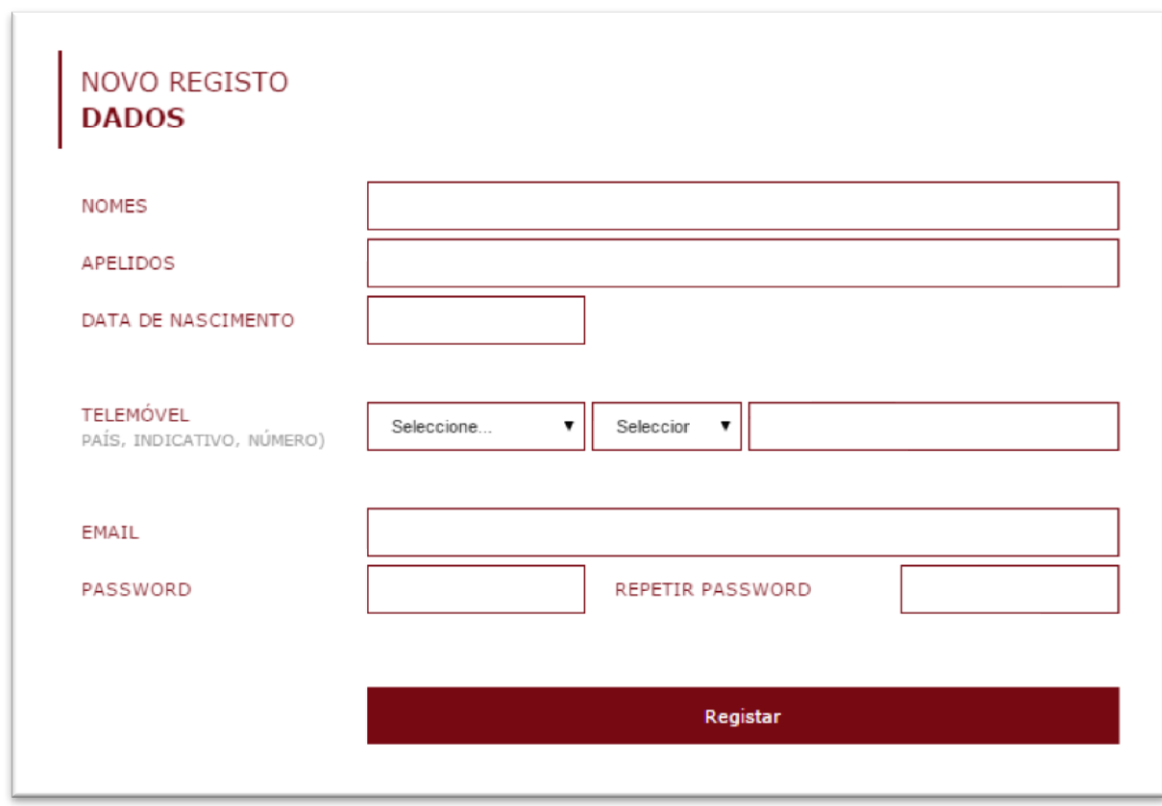

6) Após efetuar o registo irá receber um e-mail e um SMS.

a. O SMS terá a seguinte apresentação:

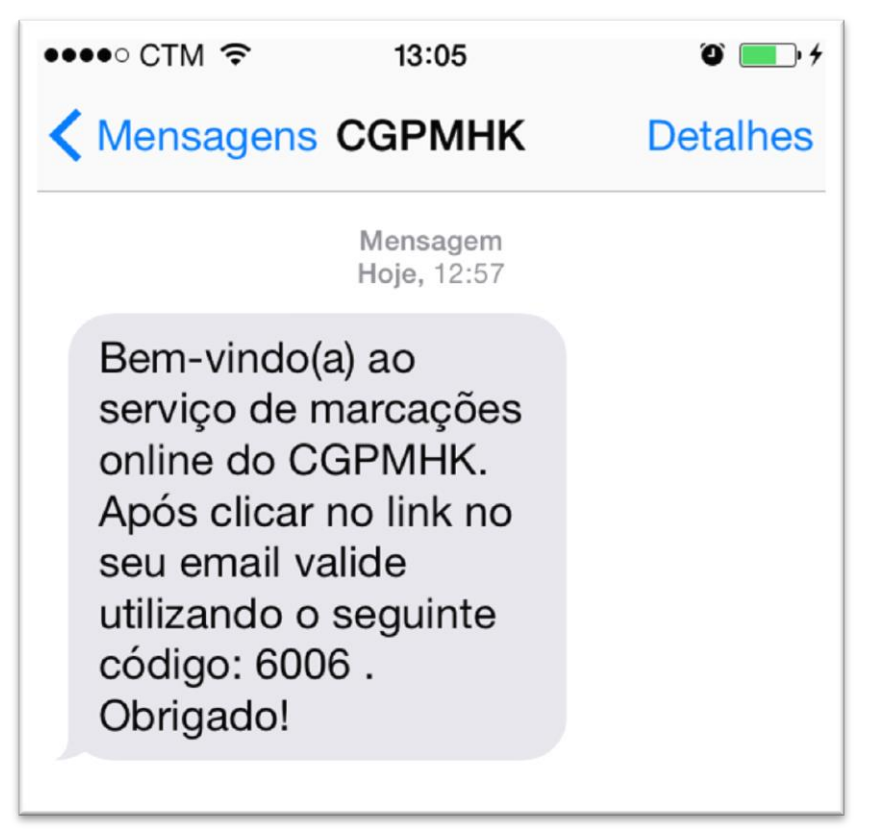

7) Terá que clicar no link que recebeu por *e-mail* e inserir o código que recebeu por *SMS* no seu telemóvel.

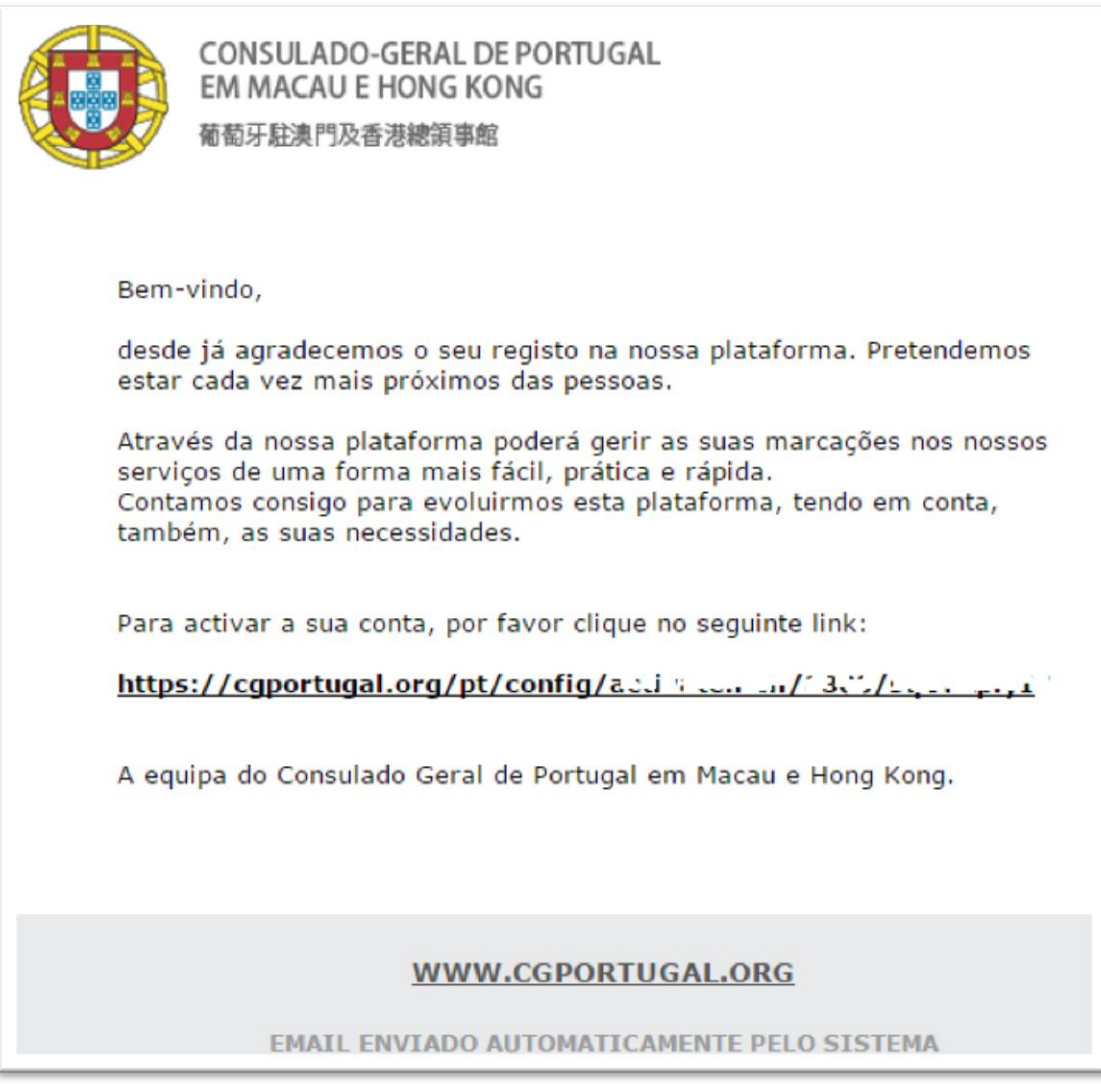

8) Terá que clicar no link que recebeu por *e-mail* e irá aparecer uma janela semelhante à apresentada de seguida. Insira o código que recebeu por *SMS* (no seu telemóvel):

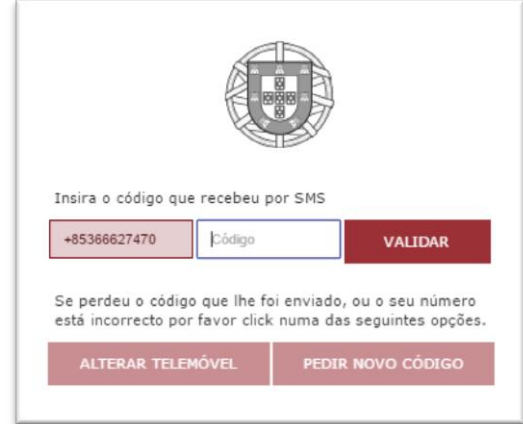

9) Após a ativação da conta já pode aceder. Para isso basta clicar em *Login*

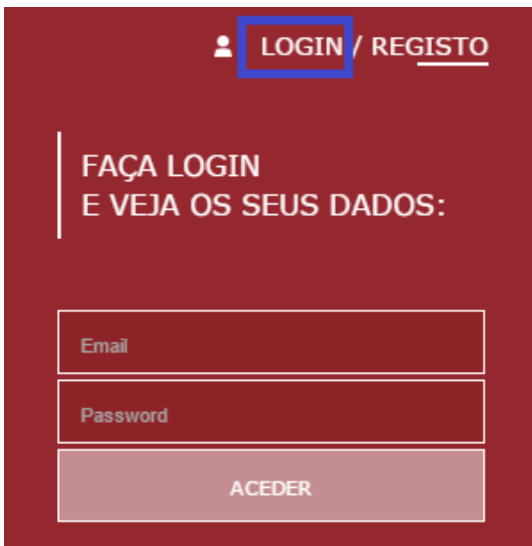

Insira o seu e-mail e Password conforme criado anteriormente no registo.

### <span id="page-6-0"></span>**II. Enviar dados para receber notificações futuras**

1) Após entrar na aplicação inserindo os seus dados pessoais em:

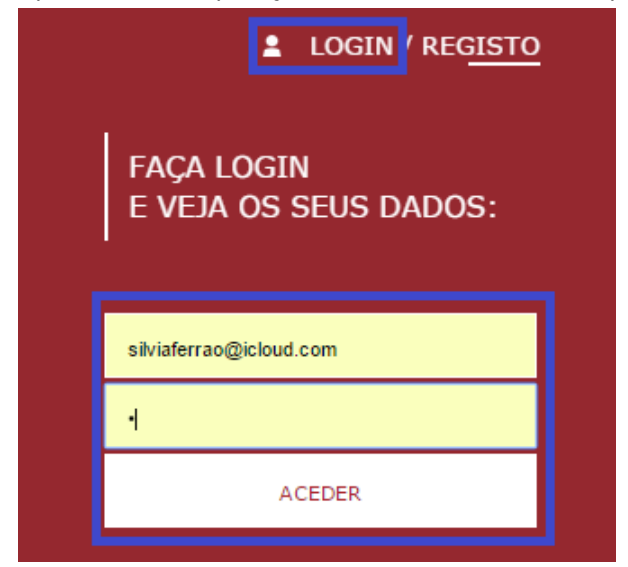

2) Coloque o número e validade dos seus documentos. Por fim clique em Guardar.

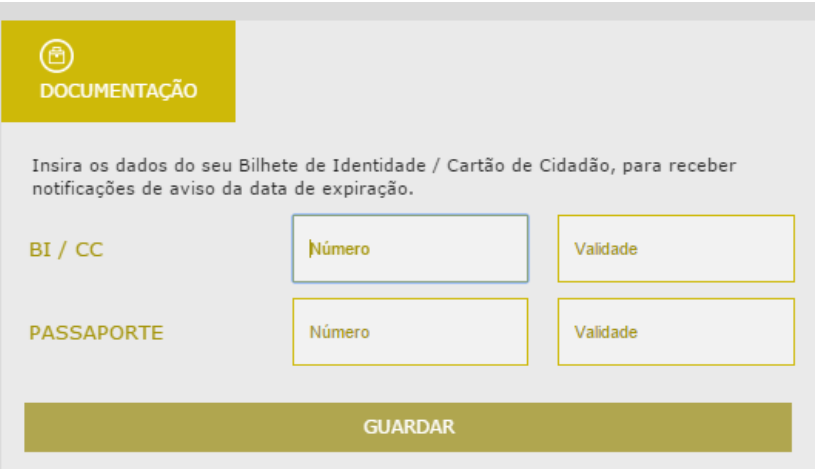

#### <span id="page-7-0"></span>**III. Fazer marcação para renovar Cartão de Cidadão**

1) No Menu *Marcações*, clicar no botão azul Criar *Nova Marcação*

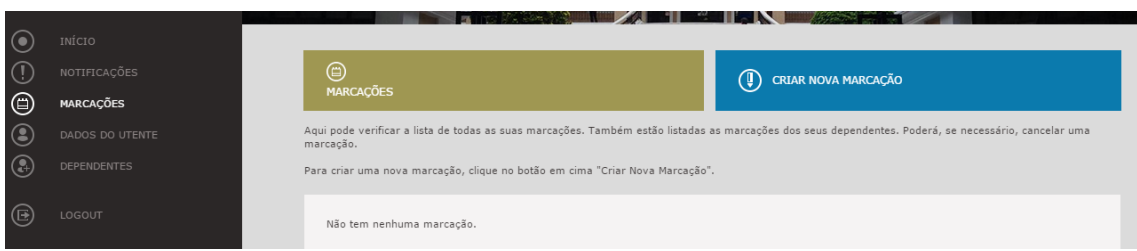

2) Na *Etapa 1* pode verificar os seus *Dados Pessoais*.

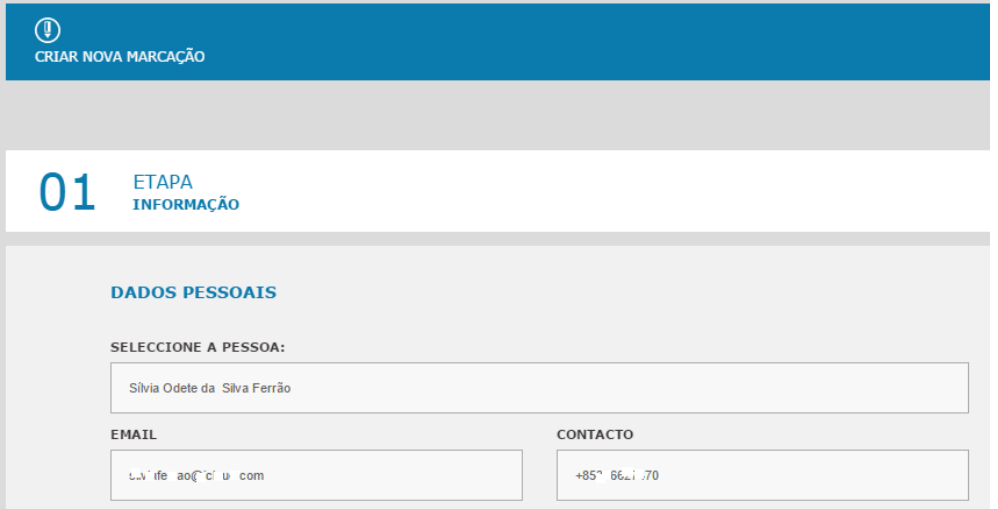

Agora deve clicar na opção desejada, neste caso *BI / CC*.

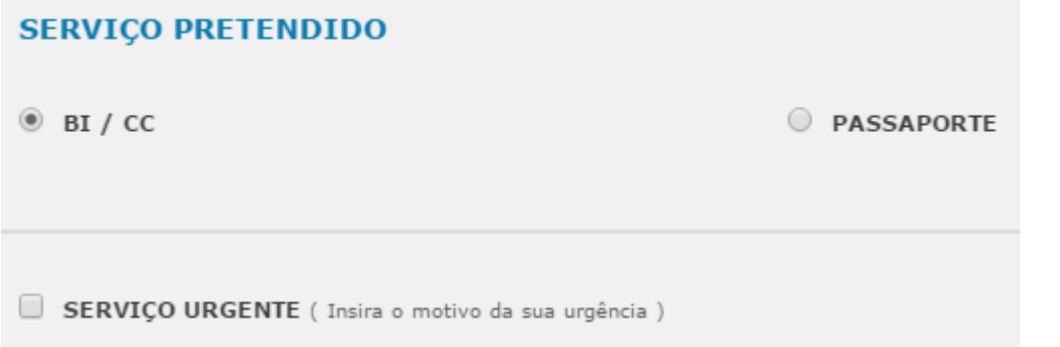

Se se tratar de uma situação urgente deve clicar também em: *Serviço Urgente* e preencher as informações solicitadas.

*Atenção:* são consideradas situações urgentes todos os casos em que o cidadão necessita dos documentos com uma brevidade superior à possibilidade de marcação (data) sugerida pelo sistema numa situação considerada normal. Por exemplo: se tem uma viagem em breve. Nesta situação terá justificar o problema e anexar os bilhetes de avião a comprovar a sua necessidade.

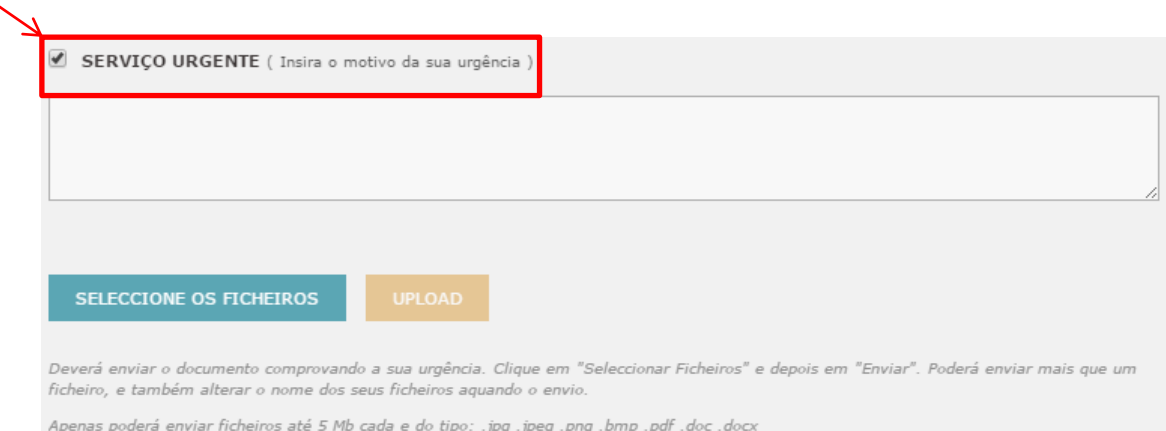

- 3) Aqui terá que indicar o Motivo e anexar o documento comprovativo da urgência. Estes casos serão validados internamente e o cidadão terá que aguardar a validação da sua marcação.
- 4) Se for uma situação de agendamento Normal basta indicar o serviço pretendido e clicar em *Continuar Marcação*

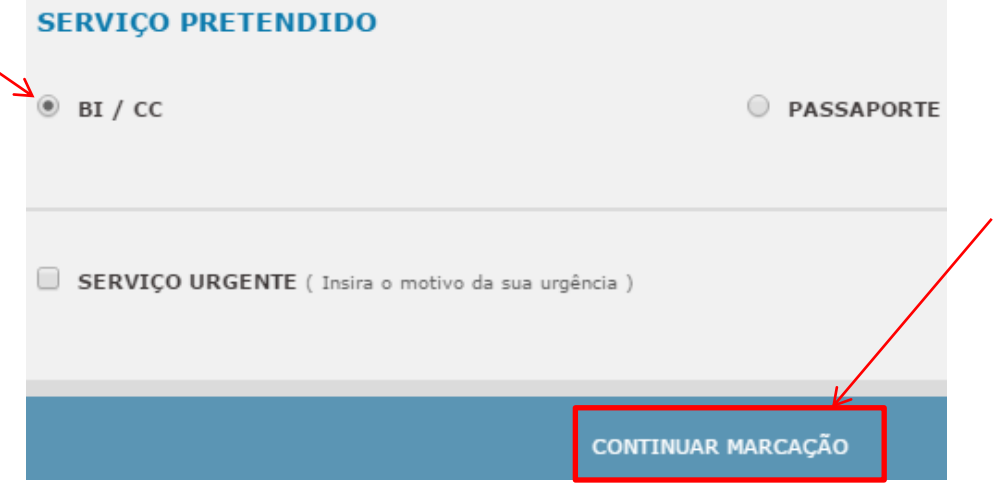

5) Na ETAPA 2 terá que indicar o motivo. O mais comum é tratar-se da opção *Renovação por caducidade* (é a situação em que o documento já está fora da validade ou a expirar em breve).

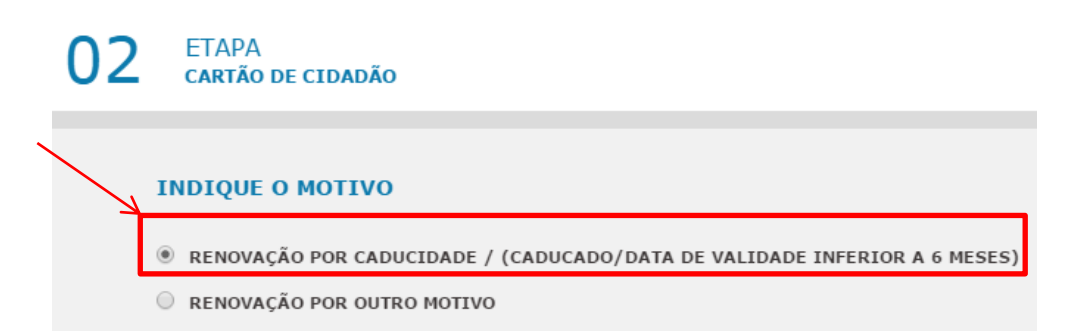

6) Agora tem de inserir ou confirmar (pode já ter feito a inserção anteriormente) da validade do seu BI / CC e anexar o documento.

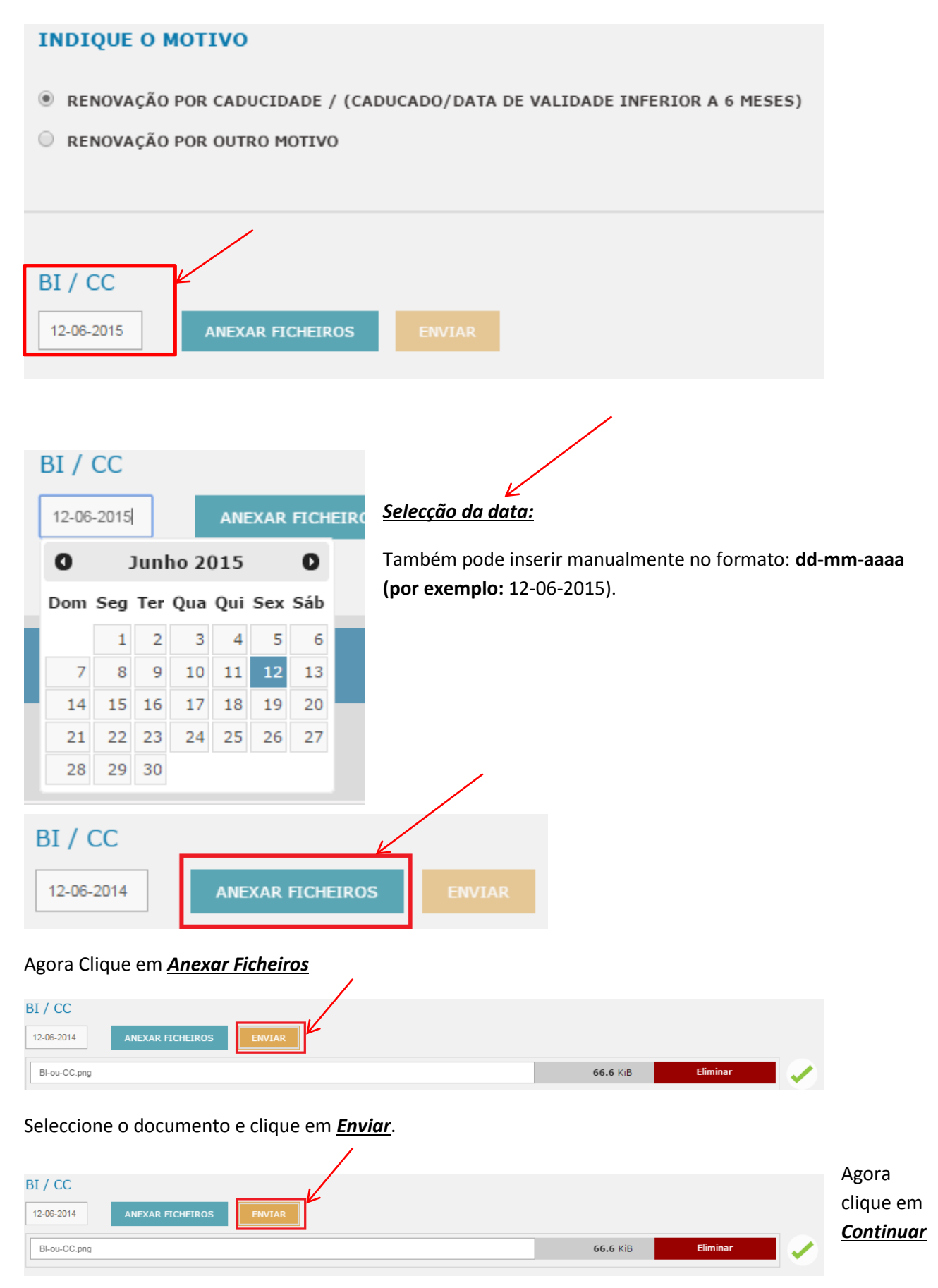

#### *Marcação*.

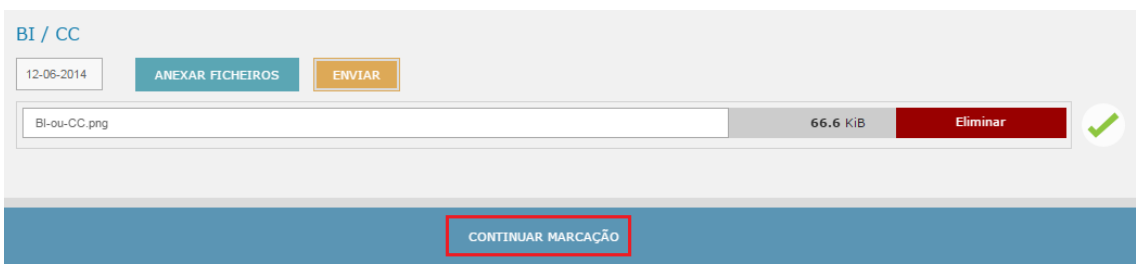

#### 7) Seleccione o dia e hora pretendidos e clique em *Continuar Marcação*.

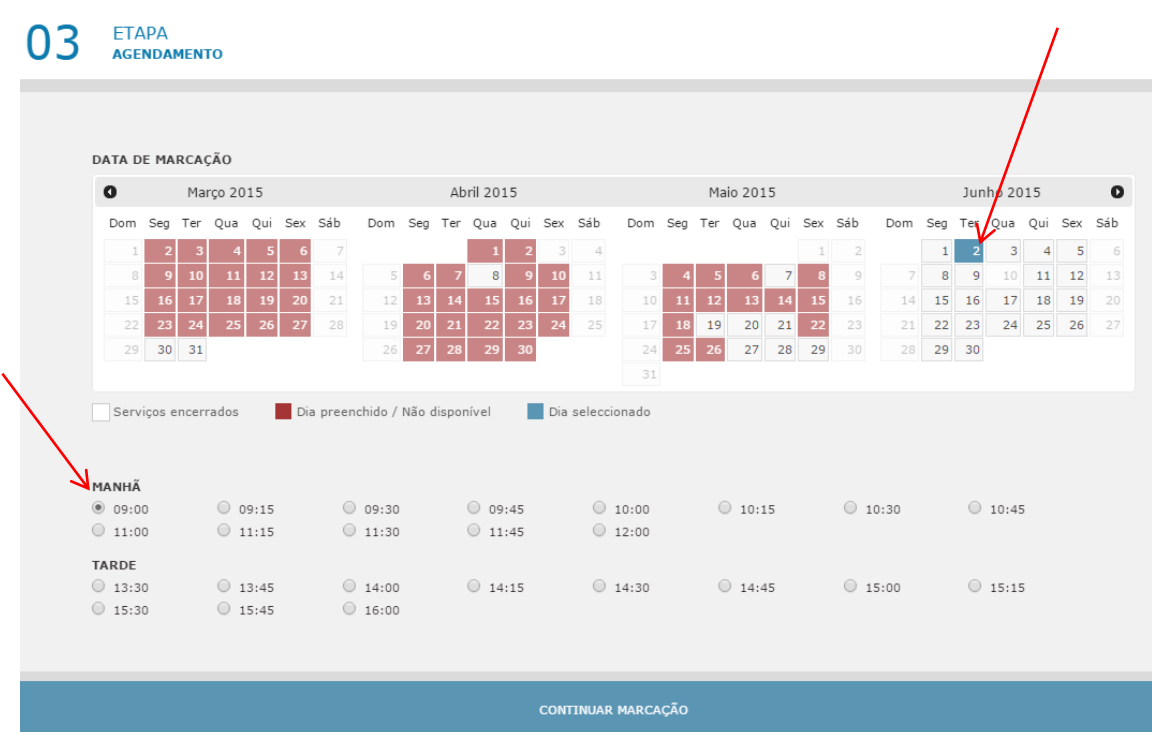

8) Agora, basta certificar-se que está tudo correcto e clicar em *Finalizar Marcação*.

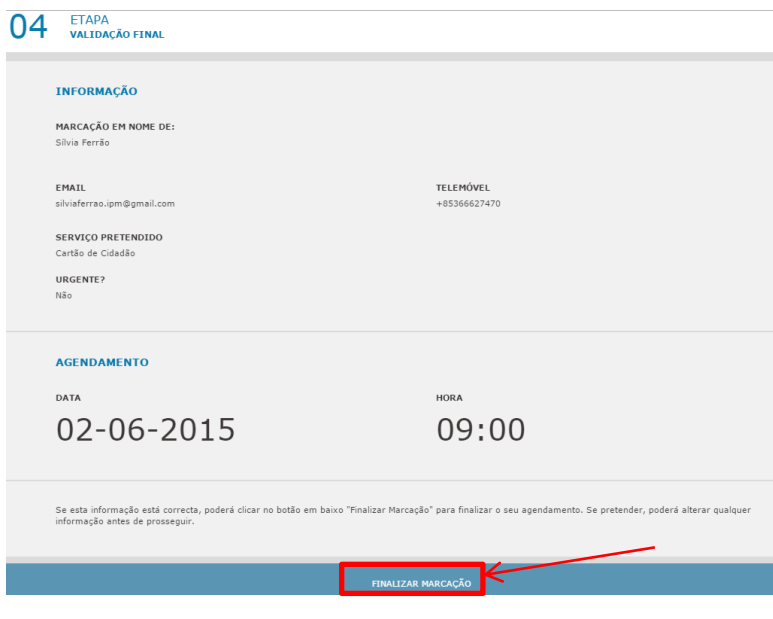

9) Pode Imprimir o comprovativo da marcação clicando em *Imprimir*.

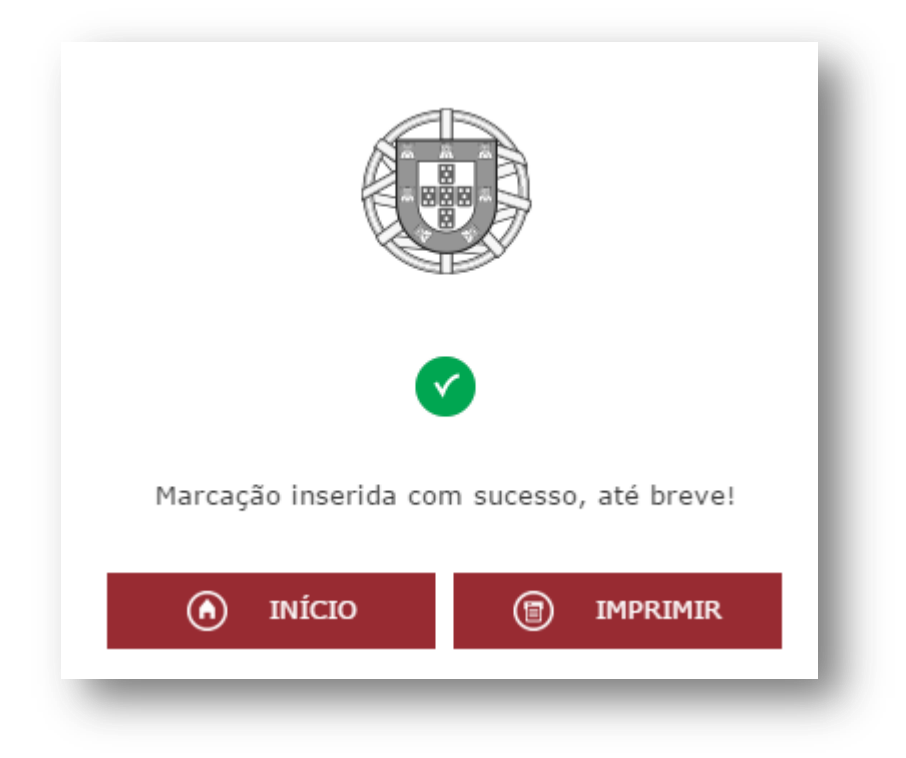

# <span id="page-12-0"></span>**IV. Fazer marcação para renovar Passaporte**

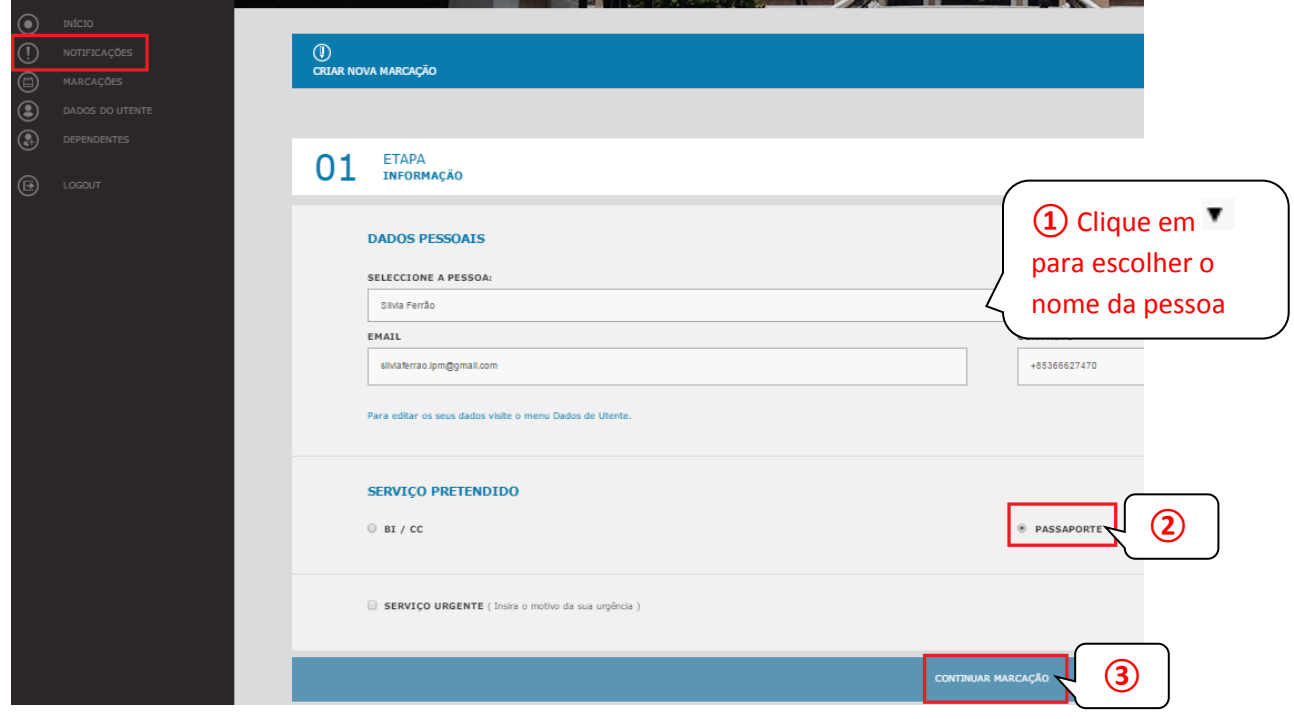

02 ETAPA

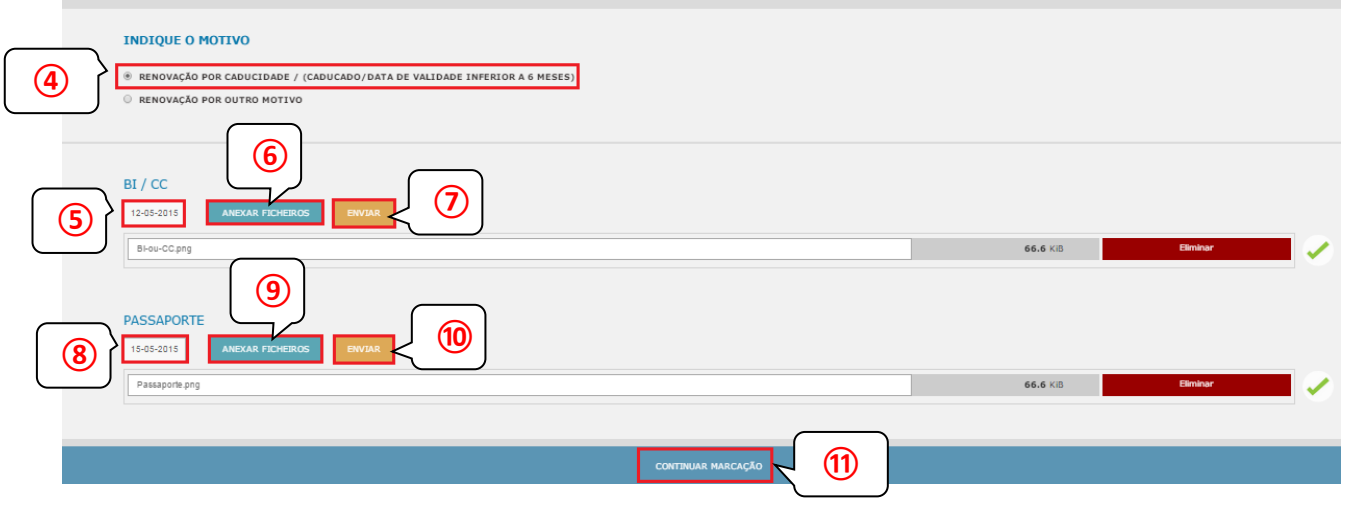

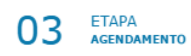

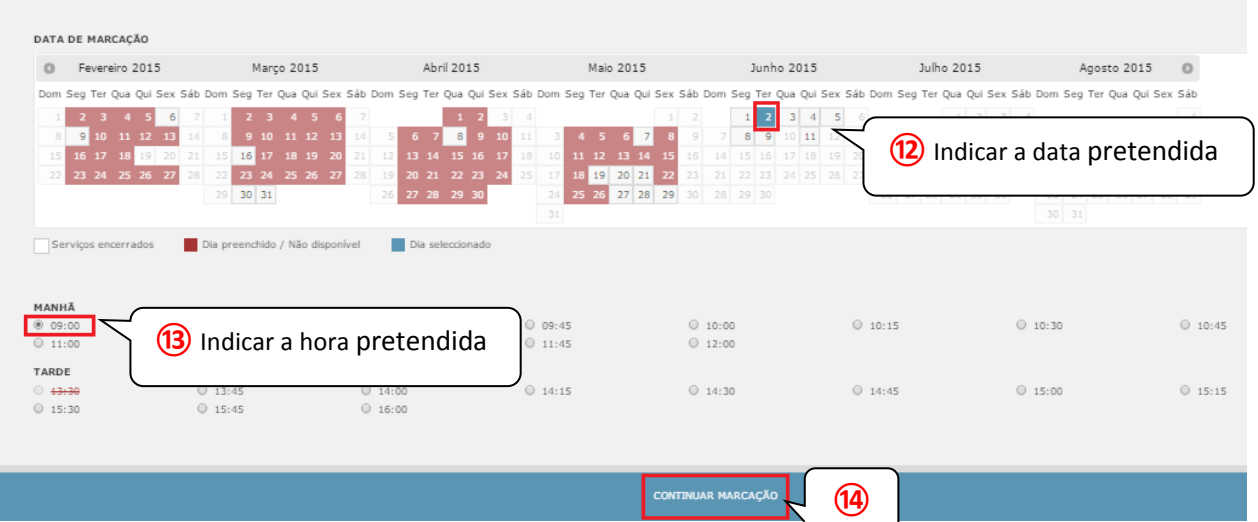

#### **ETAPA<br>VALIDAÇÃO FINAL** 04

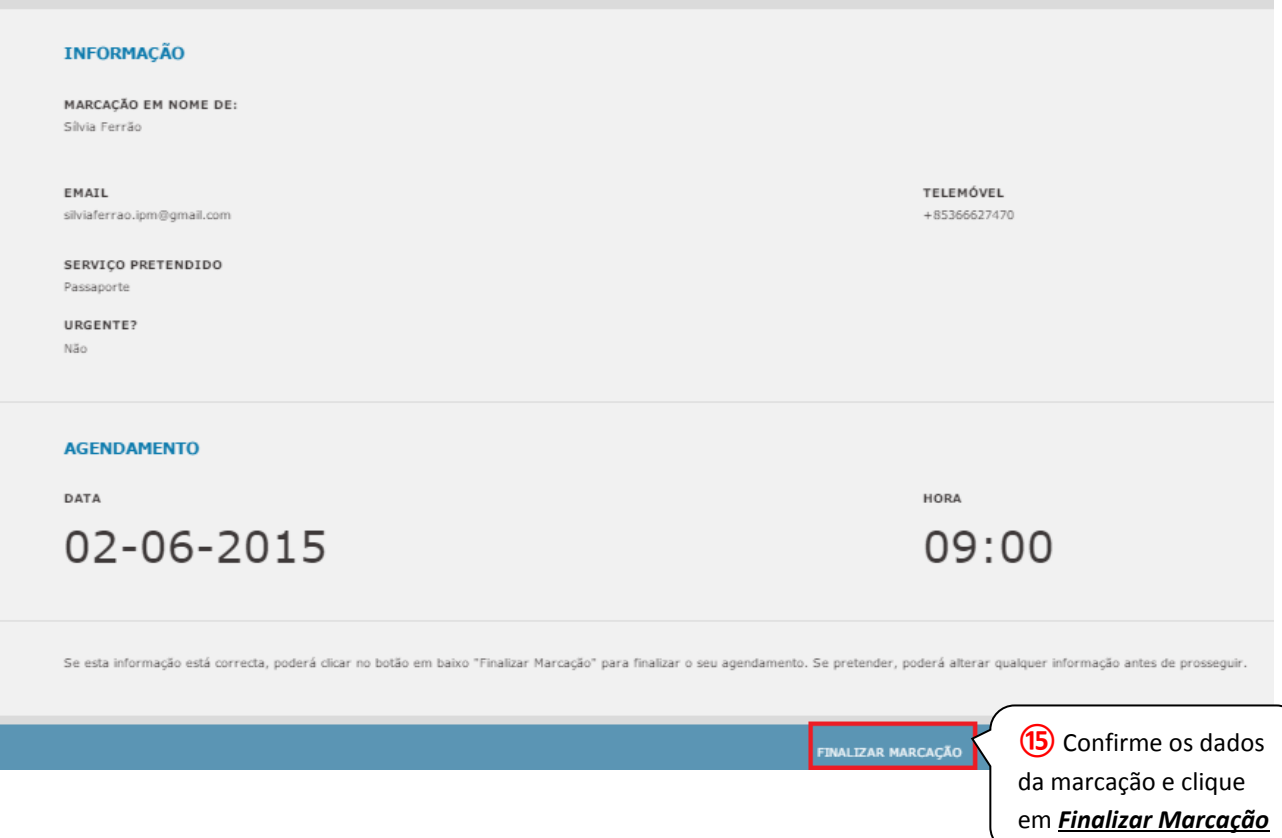

## <span id="page-14-0"></span>**V. Inserir filhos ou dependentes para posterior notificação e agendamento de marcações**

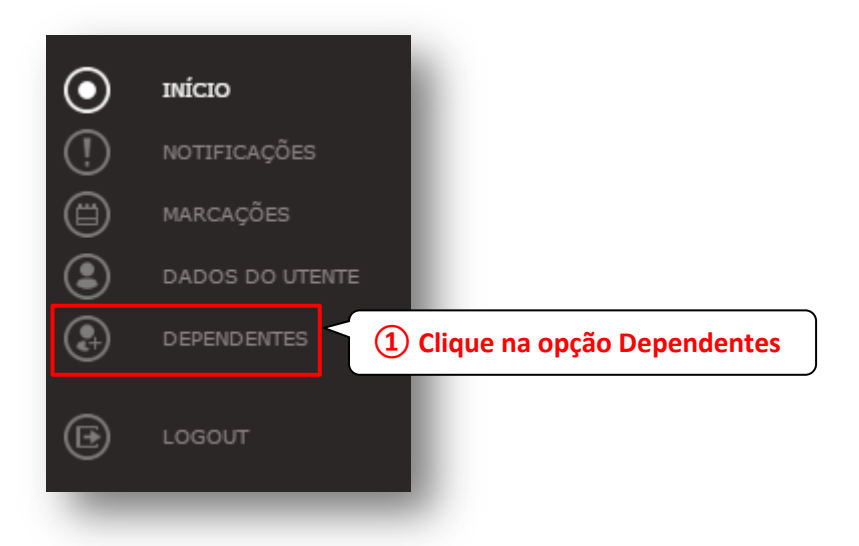

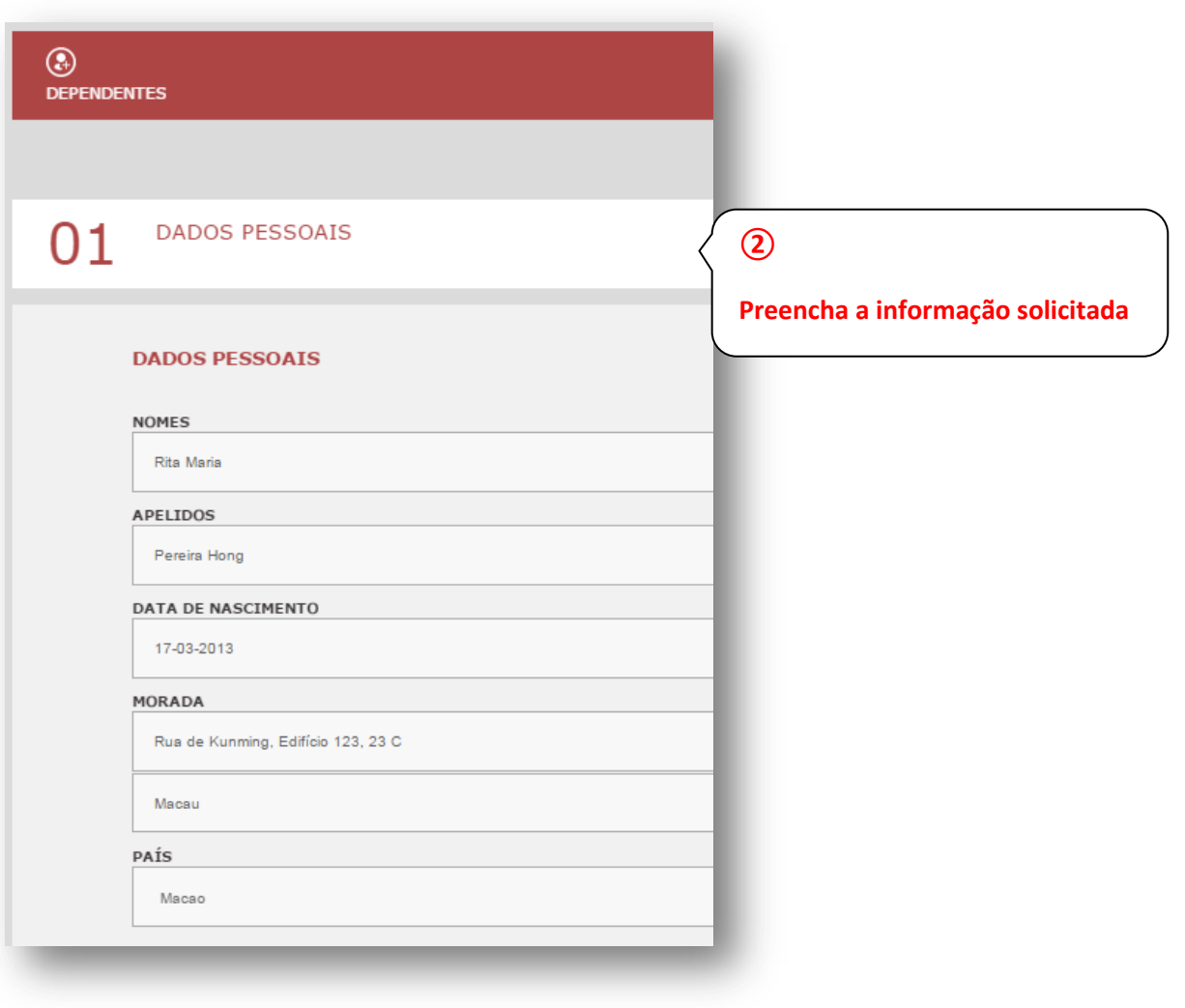

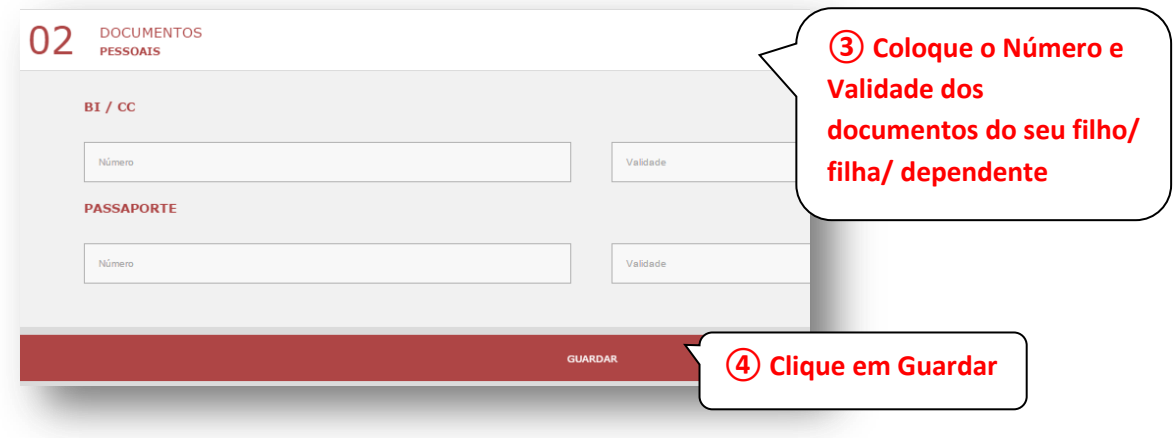